# **Farm Science Review 2**

**This guide will help you navigate Farm Science Review 2020 Online for a smooth and successful show experience. More show content will continue to be uploaded leading up to Sept. 22-24, so be sure to check back often.**

**FSR Website:**

Visit fsr.osu.edu and navigate to this image at the top of the home page. Hover over the different topic areas and/or subcategories and click to make your selection.

# o **Farm Science Review** CEAES **FARM SCIENCE REVIEW 2020 ESR Online**

**Map Your Show Site:**

Once you have been redirected to the Map Your Show, you will have access to all online show content.

To access all content options and quick links, click the Home button in the navigation bar.

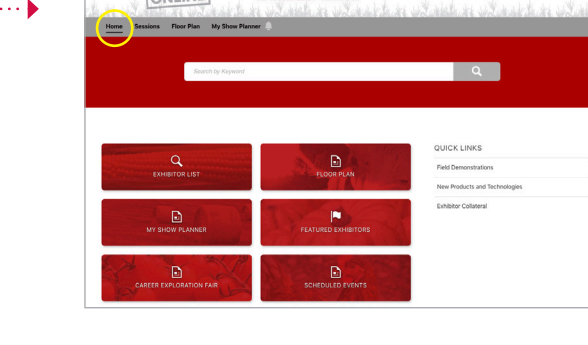

**FARM SCIENCE REVIEW 2020** 

## **My Show Planner:**

- To sign up for a FREE account to access scheduled events and other content, click My Show Planner in the navigation menu.
- Only your name and email are required to sign up. You have the option of allowing exhibitors to contact you or to keep your information private.
- Some exhibitors may require separate sign-ups for their scheduled events.
- As you add scheduled events, favorite exhibitors, etc., your customized show experience will be available under the My Show Planner tab.
- If you have used Map Your Show/My Show Planner for previous Farm Science Reviews, your log-in info remains the same.

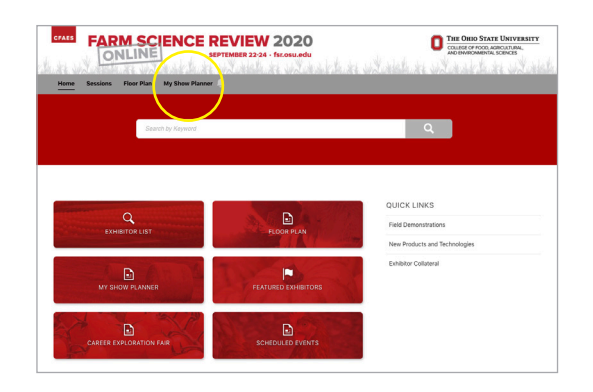

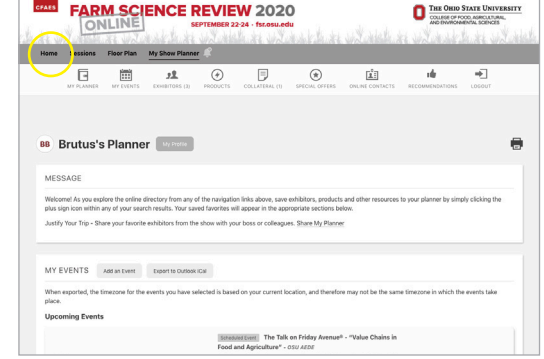

 $1, 1, 1, 1, 1, 1, 1, 1$ 

\*The Farm Science Review and Map Your Show sites will appear differently on a mobile device than as described on this info sheet.

## **Scheduled Events**

• To view scheduled events, navigate to Home and then click the red Scheduled Events button.

- To learn more about a particular event, click on the event block.
- To add the event to your show planner, click the Add to My Show Planner button underneath the event name.
- If you miss a live event, it will be recorded and uploaded to Map Your Show later. Prerecorded content may be available before the show begins and can be viewed at your convenience.
- To access an event at its scheduled day/time, navigate to My Show Planner and then scroll down to Upcoming Events. Click an event to join the Zoom session.
- To add an event to your calendar on your phone/computer, click  $\vdots$ the Export to Outlook iCal button at the top of the Upcoming Events section.

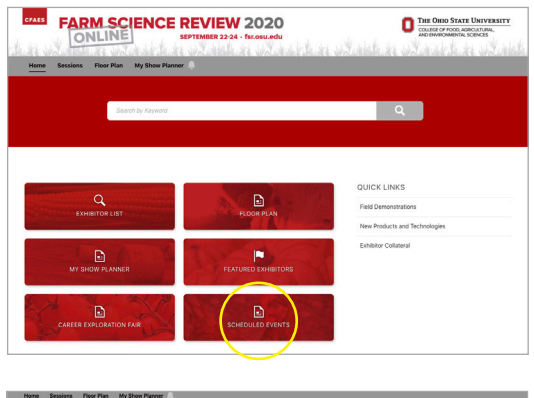

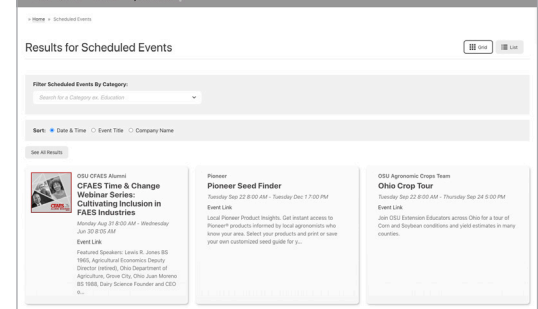

#### **Exhibitors**

- To view all participating companies, navigate to Home and then click the red Exhibitor List button.
- To learn more about a particular exhibitor and view their show content, click on the exhibitor block.
- To add an exhibitor to your show planner, click the + button in the upper righthand corner of the exhibitor block.

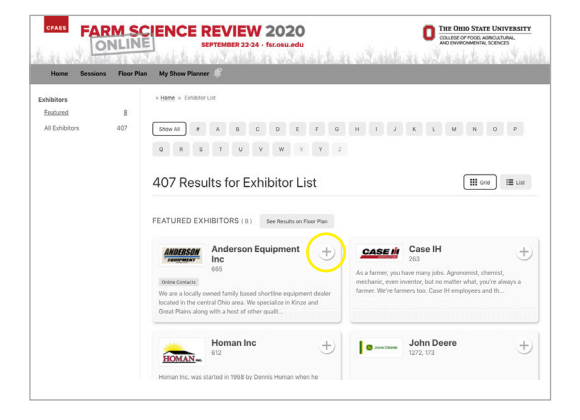

#### **Floor Plan**

If you're familiar with our typical show layout, this feature (in navigation menu) will help you navigate the site as you would in-person.

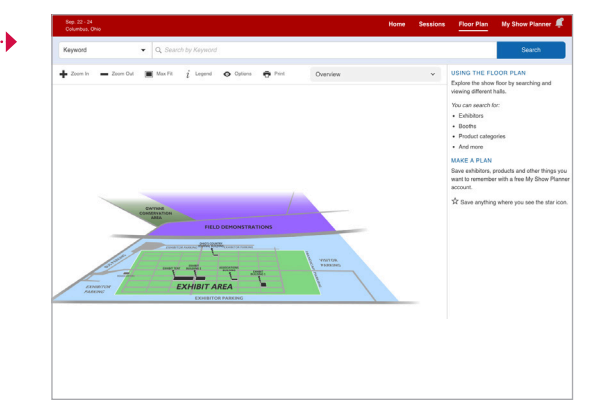

\*The Farm Science Review and Map Your Show sites will appear differently on a mobile device than as described on this info sheet.